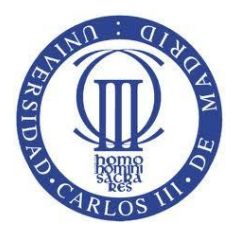

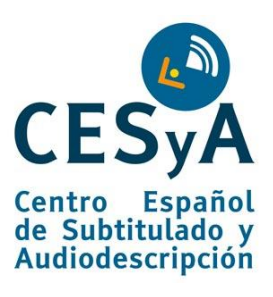

# CONSEJOS PARA CREAR UN DOCUMENTO MICROSOFT WORD 2007 ACCESIBLE

(Sistema Operativo Windows)

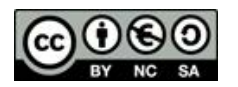

[Esta obra está bajo una licencia de Creative Commons Reconocimiento-](http://creativecommons.org/licenses/by-nc-sa/3.0/es/deed.es)NoComercial-Compartirigual 3.0 España

Marzo 2011

## [Lourdes Moreno López](http://labda.inf.uc3m.es/doku.php?id=es:labda_personal:personal_lmoreno)<sup>1,2</sup>

[lmoreno@inf.uc3m.es](mailto:lmoreno@inf.uc3m.es)

1: Grupo **[LaBDA](http://labda.inf.uc3m.es/doku.php?id=es:inicio)**, Departamento Informática, UC3M (Universidad Carlos III de Madrid)

2: **[CESyA](http://www.cesya.es/)** (Centro Español de Subtitulado y Audiodescripción)

# **Tabla de contenido**

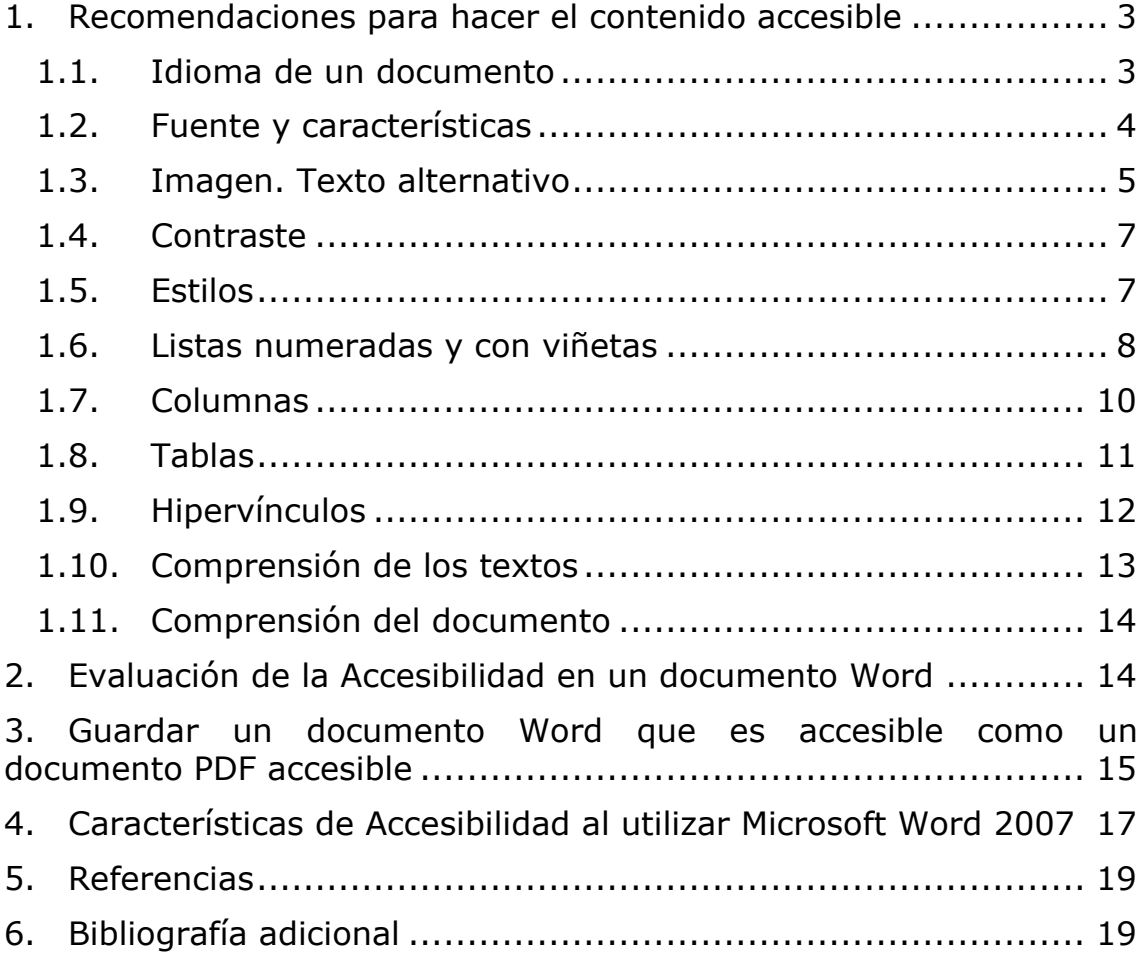

## <span id="page-2-0"></span>**1. Recomendaciones para hacer el contenido accesible**

## **1.1. Idioma de un documento**

<span id="page-2-1"></span>Como una pauta general de accesibilidad aplicable a un documento web (W3C, 2008), documento Word, etc. está el indicar el idioma del documento. Si en partes del texto, el idioma cambia respecto al del documento, también hay que indicarlo.

Esta pauta es fundamental cumplirla para que los productos de apoyo como un lector de pantalla puedan dar acceso a los contenidos en el idioma correctamente a los usuarios.

Word 2007 tiene mecanismos para detectar de manera automática los cambios de idioma. Cuando el idioma de un documento ha sido definido y se escribe una sección de texto en un idioma diferente, este queda marcado.

En un documento Word, el idioma del documento por defecto se encuentra en la barra de estado inferior tal como se muestra en la Figura 1.

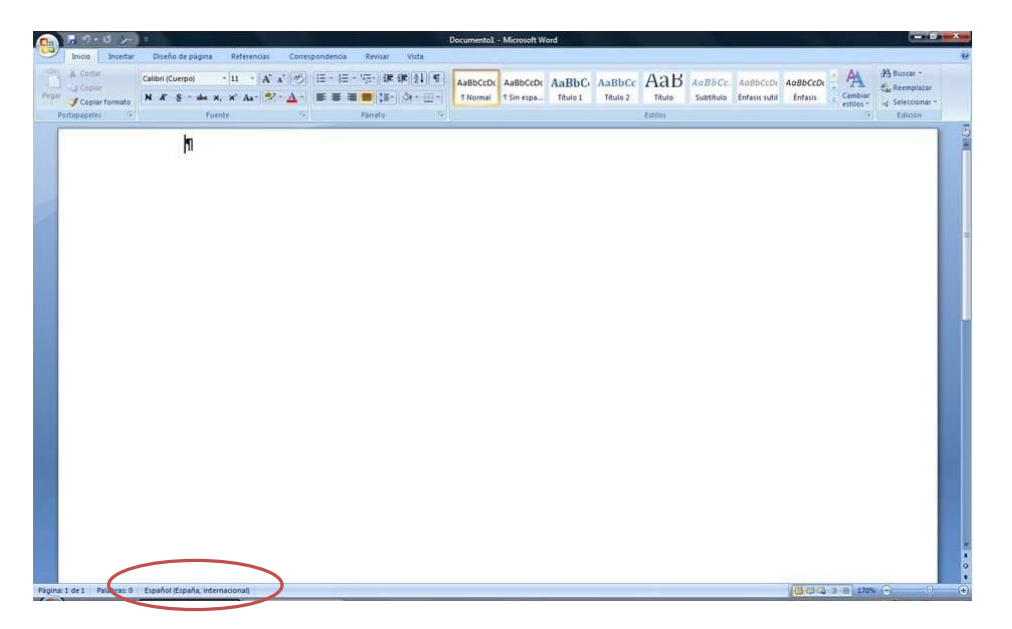

Figura 1: Idioma del documento en barra de estado

Para cambiar el idioma de un documento hay que ir en la barra de menús a "Revisar" (Figura 2) y seleccionar la función de "Definir idioma"

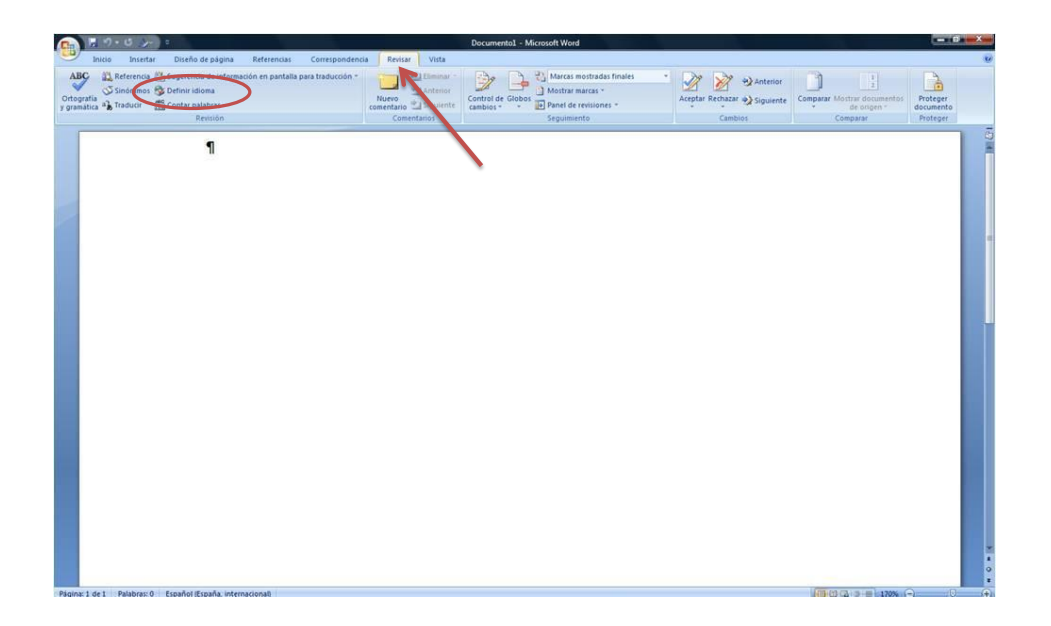

Figura 2.- Menú Revisar, Opción Definir idioma

Al seleccionar "Definir Idioma", se abre un pequeño menú "Idioma" tal como se muestra en la Figura 3 , en él se selecciona el idioma en el documento base, así como cambios de idioma seleccionando las partes del texto que se sepa a priori o que Word haya detectado que están en distinto idioma.

| Correspondencia<br><b>ABC</b><br>33. Referencia (15) Sugerencia de información en pantalla para traducción -<br>Marcas mostradas finales<br>XI Eliminar<br>$\frac{3}{2}$<br>* Anterior<br>STAnterior<br>Sinonimos & Definir idioma<br>Mostrar marcas =<br>Ortografía<br>y gramática<br><br>a Traducir<br>$\frac{1}{122}$ Contar palabras<br>Nuevo<br>Control de Globos<br>Comparar Mostrar documentos<br>Proteger.<br>Aceptar Rechazar >> Siguiente<br>comentario de Siguiente<br>Panel de revisiones<br>cambios -<br>de origen<br> | $15-$                                                 |                  | Documento1 - Microsoft Word |  | $ 0$ |
|----------------------------------------------------------------------------------------------------|-------------------------------------------------------|------------------|-----------------------------|--|------|
|                                                                                                    | Inicio<br>Insertar<br>Diseño de página<br>Referencias | Vista<br>Revisar |                             |  |      |
|                                                                                                    |                                                       |                  |                             |  |      |
|                                                                                                    |                                                       |                  |                             |  |      |
|                                                                                                    |                                                       |                  |                             |  |      |

Figura 3.- Menú Idioma

# **1.2. Fuente y características**

<span id="page-3-0"></span>En relación al formato de fuente del texto, es conveniente utilizar tamaños de fuente entre 12 y 18 puntos sobre todo cuando es probable que el documento se imprima.

Utilizar las fuentes de tipo normal, evitar el uso de cursiva. Si se utiliza tipo negrita para enfatizar el texto, usar con moderación.

Use tipo de fuentes estándar con caracteres claros de las que sea fácilmente reconocer y distinguir mayúsculas de minúsculas. Son recomendables las de la familia Sans Serif (por ejemplo, Arial, Verdana).

## **1.3. Imagen. Texto alternativo**

<span id="page-4-0"></span>Sin duda otro de los elementos más importante que deberemos cuidar al hacer el documento accesible, es el hecho de que todas las imágenes existentes en el documento tengan su correspondiente texto alternativo. La información que se tiene por objetivo transmitir con una imagen también hay que redundarla por otro mecanismo además del canal visual para las personas que no pueden ver la imagen.

Cómo pautas de accesibilidad general a aplicar a un contenido web W3C, 2008), documento Word, documento Power Point, etc. no se deben utilizar imágenes de texto, no siendo en casos especiales, donde es esencial esa imagen como puede ser un Logotipo. Si la imagen es decorativa y no aporta información, el texto alternativo se podría dejar en blanco.

El texto alternativo debe ser breve, sin embargo en el caso de que la imagen transmita mucha semántica (gráficos, diagrama, etc.) se debe ofrecer una descripción más larga.

Cómo técnica para ayudar a elaborar un texto alternativo breve se recomienda hacerlo pensando que se está describiendo a alguien que pregunta por teléfono qué describe una determinada imagen. Es importante no hacer supuestos semánticos al describir la imagen y ser lo más objetivo posible.

Para definir el texto alternativo breve en Word 2007, el procedimiento difiere en los casos de que el documento en uso sea de una versión de Word 2007 o anterior a 2007 (con extensión ".doc" en vez de ".docx"). Word abrirá estos en modo compatibilidad y el procedimiento a seguir será el mismo que el especificado para Word 2003 en el caso de documentos ".doc". Se deberá consultar el documento (Moreno L., 2006) para esta versión.

Por otro lado, si el documento abierto es ".docx" de Word 2007, para añadir un texto alternativo a una imagen, hay que seleccionar la imagen y acceder a su Menú Contextual, que muestra una lista de comandos relacionados con un elemento imagen (Figura 15). Para mostrar un Menú Contextual, hay que hacer clic con el botón secundario del ratón en el elemento o por teclado presionando MAYÚS+F10.

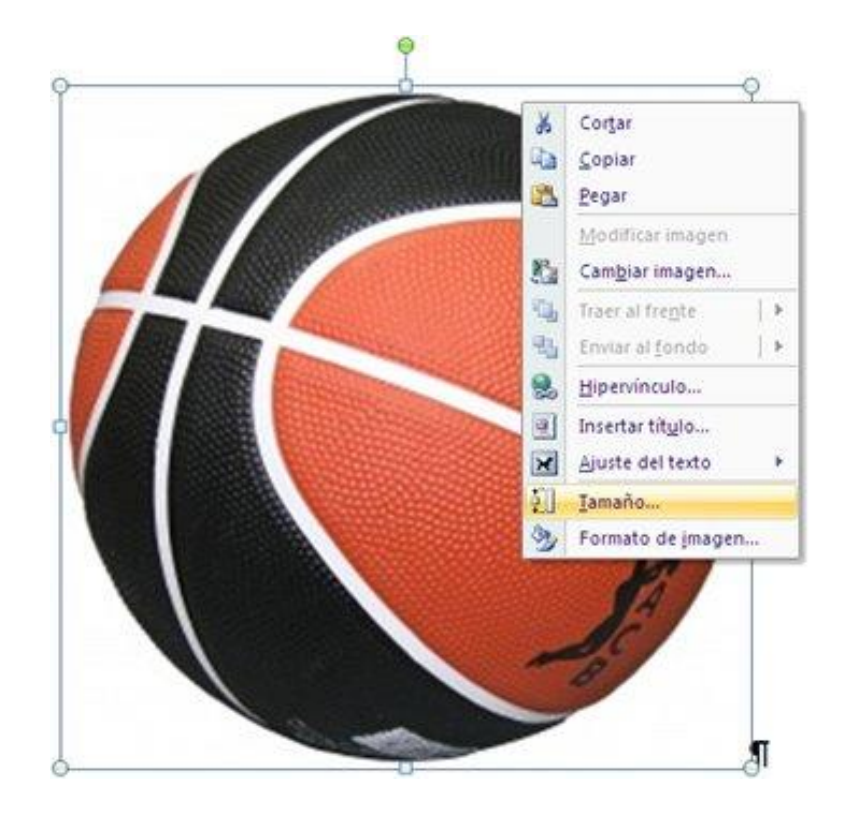

Figura 15.- Menú contextual de elemento imagen

Una vez mostrado el Menú Contextual, seleccionar la opción de "Tamaño" (Figura 15), y se abrirá en una pequeña ventana emergente el menú "Tamaño" (Figura 16). En este menú hay dos características siendo una de ellas "Texto alternativo" (Figura 17), seleccionar esta última e incluir el texto alternativo en la caja de texto que se ofrece tal como se muestra en la Figura 17.

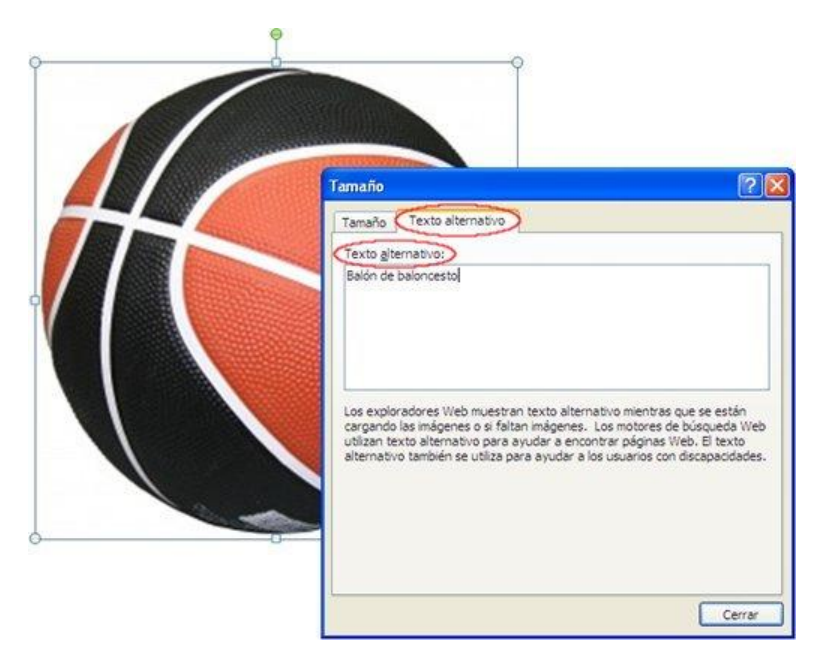

Figura 16.- Menú Tamaño

Para el caso de tener que ofrecer una descripción larga, Word 2007 no aporta ningún instrumento para incorporar esta semántica, y hay que hacerlo por otros mecanismos más propios del autor como pueden ser:

- Incluir la descripción larga en el texto normal referenciando la imagen.
- Junto a la imagen, insertar un hipervínculo que enlace con la descripción larga situada en una parte del documento (podría ser en un anexo al final donde se incluyan las descripciones largas). Para no alterar el orden lógico de lectura, al final de la descripción larga incluir un hipervínculo que lleve de vuelta a la imagen.
- Ofrecer junto con el documento Word, otro documento universal como uno con formato ".txt" que incluya todas las descripciones largas de las imágenes de un documento.

Cuando se describe una imagen con una descripción larga, al igual que en el texto alternativo breve, no hay que añadir supuestos semánticos, por ejemplo en el caso de una imagen con un gráfico estadístico, no hay que incorporar análisis subjetivos, hay que intentar ofrecer la misma información que a la que accedería una persona que si pudiera ver la imagen.

# **1.4. Contraste**

<span id="page-6-0"></span>Otro punto importante a destacar es elegir correctamente la combinación de colores de todos los elementos del documento, de manera que el contraste sea adecuado para que las personas con baja visión no tengan demasiados problemas a la hora de ver el documento. Para el contraste de color de fuente y el fondo lo más idóneo es utilizar texto negro sobre un fondo blanco.

<span id="page-6-1"></span>Para comprobar y evaluar si un contraste es adecuado se recomienda utilizar herramientas de contraste como (*Vision Australia*, 2010).

# **1.5. Estilos**

Como pauta general de accesibilidad aplicable a contenidos web (W3C, 2008) y contenido en Word. está el dar una estructura lógica para ofrecer el contenido de manera estructura y amigable que favorecerá su comprensión. Para conseguir tal fin, hay que definir grupos de contenidos principales o secciones, y a cada una de estas secciones asignarle un encabezado o "Título1" (en documentos Word), dentro de estos se podrá definir otra clasificación de grupo de contenidos de segundo nivel que serán "Título2", y así sucesivamente.

Por otro lado, en Word a Título1, Título2, Título3,… se le puede dar características de presentación diferentes, esto es lo que se denomina aplicar "Estilos" de Párrafo en Word. En los estilos se define el tamaño, color, etc.

Esta opción se encuentra en Inicio/Estilos en la barra de herramientas (Figura 4).

| 댊.                        |                                                                                                    |                                 | Documento1 - Microsoft Word |                               |                          |            |          |                             | -                                                    | <b>FI</b> |  |
|---------------------------|----------------------------------------------------------------------------------------------------|---------------------------------|-----------------------------|-------------------------------|--------------------------|------------|----------|-----------------------------|------------------------------------------------------|-----------|--|
| Inicio                    | Diseño de página<br>Insertar                                                                                                    | Referencias                     | Correspondencia             | Revisar                       | Vista                    |            |          |                             |                                                      |           |  |
| Ô,                        | $+11$<br>Calibri (Cuerpo)                                                                                                    | $\mathbf{A} \mathbf{A}$<br>HE × | 特性建议 1<br>{三·               |                               | AaBbCcDc AaBbCcDc AaBbCc |            |          |                             | <sup>2</sup> A Buscar<br>$\frac{a}{2a}$ , Reemplazar |           |  |
| Pegar                     | N $K$ $\underline{S}$ $\rightarrow$ abe $X_2$ $X_1$ $\underline{A}$ $\underline{A}$ $\underline{S}$ $\rightarrow$ $\underline{A}$ |                                 | IENE E ENGEL                | $\mathbb{Z}$ - $\mathbb{R}$ - | <b>1 Normal</b>          | 1 Sin espa | Título 1 | $\equiv$ Cambiar<br>estilos | a Seleccionar *                                      |           |  |
| Portapapeles <sub>5</sub> | <b>Fuente</b>                                                                                                    |                                 | Párrafo                     |                               |                          | Estilos    |          |                             | Edición                                              |           |  |

Figura 4.- Menú Estilos

Es posible acceder a ella a través del acceso rápido 'Alt +  $O + O'$  para acceder directamente a los estilos, ó 'Alt +  $O + B'$  para acceder al menú con las distintas opciones (Figura 5).

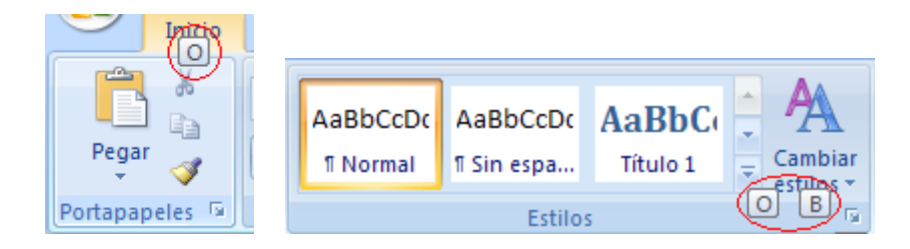

Figura 5.- Acceso rápido a menú estilos

# **1.6. Listas numeradas y con viñetas**

<span id="page-7-0"></span>Es conveniente también el uso de numeración y viñetas siempre que queramos representar listas de elementos.

Es importante que si el texto a incorporar es tipo lista, sea marcado así en Word (Figura 6) tal como se detalla a continuación, y no con otros símbolos manuales como guiones o asteriscos, ya que los productos de apoyo lo interpretarán como una serie de frases, pero no como una lista de elementos textuales relacionados. Elementos como las listas, columnas que se ven en el apartado 1.7 y tablas que se verán en el apartado 1.8 son elementos estructurales del documento que facilitan la comprensión, y por ello que sea importante utilizarlos correctamente.

istas hay de dos tipos: numerada que Word denomina Numeración, y sin numerar que Word denomina con Viñetas.

| 町<br>Ы<br>C¦a              | $-15$<br>Ψ                |                                                                          |                |     |                             | Documento3 - Microsoft Word                                                                                 |                              |                         |
|----------------------------|---------------------------|--------------------------------------------------------------------------|----------------|-----|-----------------------------|----------------------------------------------------------------------------------------------------|------------------------------|-------------------------|
| Inicio                     | Insertar                  | Diseño de página                                                         | Referencias    |     | Correspondencia             | Revisar                                                                                                    | Vista                        |                         |
| ¥<br>自<br>Pegar            | Calibri (Cuerpo)<br>N K S | $\overline{.}$ 11<br>abe $x_2$ $x^2$ $Aa - \frac{ab^2}{2} - \frac{A}{2}$ | $A \triangleq$ | 狂・狂 | $a_i = \pm$<br>EE E E E (E- | $\mathbb{H}$ -                                                                                              | AaBbCcDc<br><b>fi</b> Normal | AaBbCcD<br>If Sin espa. |
| Portapapeles <sup>Ta</sup> |                           | <b>Fuente</b>                                                            | 履              |     | Párrafo                     | 匾                                                                                                    |                              | Esti                    |
|                            |                           |                                                                          |                |     | <b>Numeración</b>           | Inicia una lista numerada.<br>Haga clic en la flecha para seleccionar<br>diferentes formatos de numeración. |                              |                         |

Figura 6.- Menú "Numeración" (lista numerada)

Esta opción se encuentra en Inicio/Párrafo/Numeración en la barra de herramientas.

|                                                                                                    | Documento1 - Microsoft Word                                                                                                    |                |
|----------------------------------------------------------------------------------------------------|----------------------------------------------------------------------------------------------------|----------------|
| Inicio                                                                                                    | Diseño de página<br>Referencias<br>Insertar<br>Correspondencia<br>Revisar<br>Vista                                                                                                    | $\circledcirc$ |
| <b>Contract Contract</b><br>$\frac{1}{2}$<br>$\begin{array}{c c} \rule{2mm}{2mm} \rule{2mm}{2mm} \rule{2$ | <sup>4</sup> Buscar<br>Calibri (Cuerpo)<br>AaBbCcDt AaBbCcDt AaBbCt<br>$\sim$<br>$a_{\rm{as}}^{\rm{ab}}$ Reemplazar<br>$\mathbf{r}$ abe $\mathbf{x}$ , $\mathbf{x}^2$ Aa $\mathbf{r}$ aby $\mathbf{r}$ .<br>$EB -$<br>Cambiar<br>≣<br>垣<br>▤<br>寚<br>◇<br>Título 1<br>If Sin espa<br>Normal<br>a Seleccionar *<br>estilos |                |
| Portapapeles <sub>5</sub>                                                                                                    | G.<br>Edición<br><b>Estilos</b><br><b>Fuente</b><br>Párrafo<br>Tы.<br>dar.                                                                                                    |                |

Figura 7.-Localización del Menú "Numeración" en caracteristica de "Párrafo"

Es posible acceder a ella a través del acceso rápido 'Alt +  $O + N'$ (Figura 8).

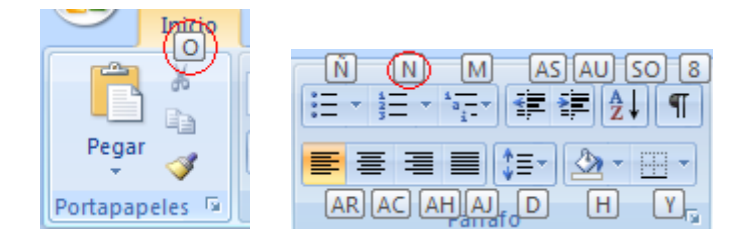

Figura 8.- Acceso rápido a Menú "Numeración"

Respecto a la lista no numerada o viñetas, está el menú "Viñetas" (Figura 9):

| $-19 - 0$<br>C.a           | Ξ                |                                                                                                 |                                      | Documento3 - Microsoft Word                                               |         |                 |              |
|----------------------------|------------------|-------------------------------------------------------------------------------------------------|--------------------------------------|---------------------------------------------------------------------------|---------|-----------------|--------------|
| Inicio                     | Insertar         | Diseño de página                                                                                | Referencias                          | Correspondencia                                                           | Revisar | Vista           |              |
| Y.<br>自                    | Calibri (Cuerpo) | $\overline{.}$ 11                                                                               | $\mathbf{A} \mathbf{A}^{\mathsf{T}}$ | 這<br>$a_{\frac{1}{2}} = \pm$                                              | 年年2月1日  | AaBbCcDc        | AaB          |
| Pegar                      |                  | N $K$ $S$ $\rightarrow$ abe $x_2$ $x^2$ $Aa$ $\rightarrow$ $BZ$ $\rightarrow$ $A$ $\rightarrow$ |                                      | EË SHENDI                                                                 | 用。      | <b>T</b> Normal | <b>T</b> Sin |
| Portapapeles <sup>Ta</sup> |                  | Fuente                                                                                          | 履                                    | Párrafo                                                                   | Г9.     |                 |              |
|                            |                  |                                                                                                 |                                      | <b>Viñetas</b>                                                            |         |                 |              |
|                            |                  |                                                                                                 |                                      | Inicia una lista con viñetas.                                             |         |                 |              |
|                            |                  |                                                                                                 |                                      | Haga clic en la flecha para seleccionar<br>diferentes estilos de viñetas. |         |                 |              |

Figura 9.- Menú "Viñetas"

Esta opción se encuentra en Inicio/Párrafo/Viñetas en la barra de herramientas (Figura 10).

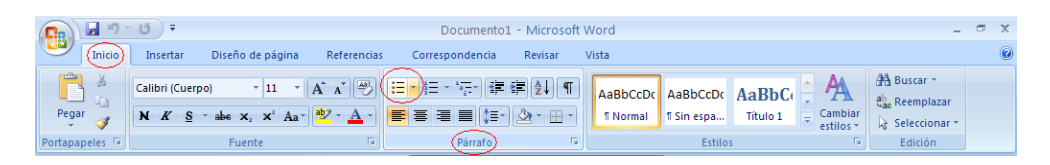

Figura 10.- Localización de Menú Viñetas en características de Párrafo

Es posible acceder a ella a través del acceso rápido 'Alt +  $O + \tilde{N}'$ .

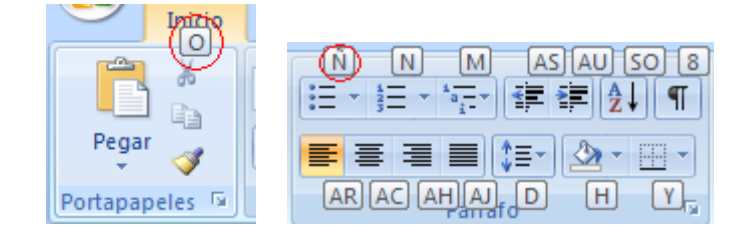

Figura 11.- Acceso rápido a Menú "Viñetas"

# **1.7. Columnas**

<span id="page-9-0"></span>Si nuestro documento va a contener texto en dos o más columnas, deberemos utilizar la herramienta de columnas que nos proporciona Word (Figura 12).

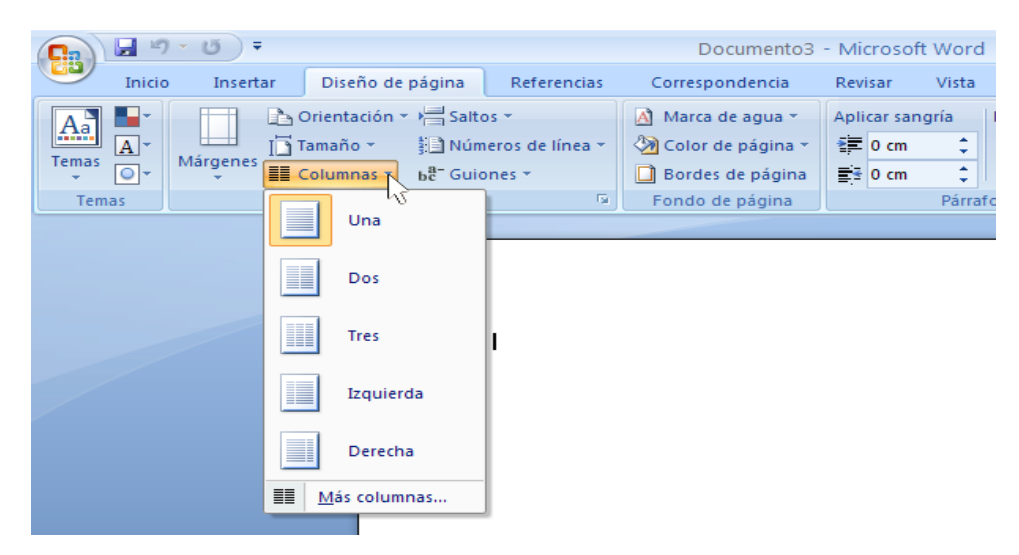

Figura 12.- Menú "Columnas"

A la información de columnas puede ser complejo de acceder para algunos usuarios que acceden con tecnologías de apoyo, por ello sólo considerar utilizarlas si realmente es necesario para el diseño del documento.

Consejos para crear un documento Microsoft Word 2007 accesible

Por otro lado, nunca deberemos usar tabuladores o tablas para simular el texto en multicolumna, y además separar las columnas con amplios espacios en blanco.

Accederemos a esta opción a través de Diseño de página/Configurar página/Columnas en la barra de herramientas (Figura 13).

| (B           | $17 - 15$                                                 |                    | Documento1 - Microsoft Word                                                            | <b>FOR</b> |  |
|--------------|-----------------------------------------------------------|--------------------|----------------------------------------------------------------------------------------|------------|--|
|              | Inicio<br>Referencias<br>Insertar<br>Diseño de página     | Correspondencia    | Vista<br>Revisar                                                                       |            |  |
|              | Orientación v > Saltos v                                  | Al Marca de agua ~ | Alinear *<br>Traer al frente *<br>Aplicar sangría<br>Espaciado                         |            |  |
| Aa<br>Temas  | $\boxed{A}$<br>Tamaño -<br>Números de línea »<br>Márgenes | Color de página v  | $t = 0$ pto<br>巴 Enviar al fondo ~ 中 Agrupar<br>$\equiv 0 \text{ cm}$<br>٠<br>Posición |            |  |
| $\sim$       | $\overline{O}$<br>▦<br>be Guiones *                       | Bordes de página   | $\frac{1}{4}$ 10 pto<br>$E = 0$ cm<br>> Ajuste del texto < Si Girar <                  |            |  |
| <b>Temas</b> | Б.<br>Configurar págin D                                  | Fondo de página    | Párrafo<br>Organizar                                                                   |            |  |

Figura 13.- Localización del Menú "Columnas" en características de "Configurar página"

Es posible acceder a ella a través del acceso rápido 'Alt +  $C + J'$ .

| Diseño, de página<br>Insertar<br>Referencias                                               | Diseño de página<br>Insertar<br>Referencias               |
|--------------------------------------------------------------------------------------------|-----------------------------------------------------------|
| Saltos *<br>Orientación                                                                    | $\frac{10}{20}$ Orientación $\frac{18}{20}$ Saltos $\tau$ |
| $\overline{\mathbb{N}}$ Tamaño $\overline{\mathbb{N}}$<br>≹ Números de línea ▼<br>Márgenes | $\frac{1}{3}$ [LN]úmeros de línea $\tau$ .<br>TSM maño +  |
| <b>EE</b> Columnas ▼<br>$hBc$ Guiones $\overline{ }$                                       | Márgenes<br>E-Columnas *<br>be Guiones                    |
| Configurar página                                                                          | п                                                         |

Figura 14.- Acceso rápido a Menú "Columnas"

# **1.8. Tablas**

<span id="page-10-0"></span>Las tablas, son sin duda los elementos en los que tendremos que poner especial atención ya que son los elementos donde podremos tener mayores problemas de accesibilidad. Se deben usar correctamente las herramientas que nos proporciona Word para obtener una accesibilidad aceptable.

Accederemos a esta opción a través de Insertar/Tablas/Tabla en la barra de herramientas tal como se muestra en la Figura 15.

| <sup>e</sup> | $127 - 15$<br>ы                                  |                     |                                                                        |                             |                                                     | Documento1 - Microsoft Word                                |                                                                                                    | <b>Service</b>                                         | $\pi$ $\times$ |
|--------------|--------------------------------------------------|---------------------|------------------------------------------------------------------------|-----------------------------|-----------------------------------------------------|------------------------------------------------------------|----------------------------------------------------------------------------------------------------|--------------------------------------------------------|----------------|
|              | Inicio                                           | Insertar            | Diseño de página                                                       | Referencias                 | Correspondencia                                     | Revisar<br>Vista                                           |                                                                                                    |                                                        |                |
|              | Portada ~<br>Página en blanco<br>Salto de página | ---<br><b>Tabla</b> | - 2<br>$\sim$<br>图图<br>Imágenes<br>Imagen<br>prediseñadas [11] Gráfico | P Formas<br><b>SmartArt</b> | Hipervinculo<br>A Marcador<br>ha Referencia cruzada | ■ Encabezado ▼<br>Pie de página *<br>a) Número de página * | Elementos rápidos ~ $2^x$<br>$A_{\perp}$<br>53<br>4 WordArt *<br>Cuadro<br>de texto $\overline{x}$ $\triangleq$ Letra capital $\overline{x}$ | TL Ecuación *<br>$\Omega$ Símbolo $\tau$<br><b>Mar</b> |                |
|              | Páginas                                          | <b>Tablas</b>       | Ilustraciones                                                          |                             | <b>Vinculos</b>                                     | Encabezado y pie de página                                 | Texto                                                                                                    | <b>Símbolos</b>                                        |                |

Figura 15.- Localización del Menú "Insertar" en características de menú "Tablas".

Es posible acceder a ella a través del acceso rápido 'Alt + B + B'.

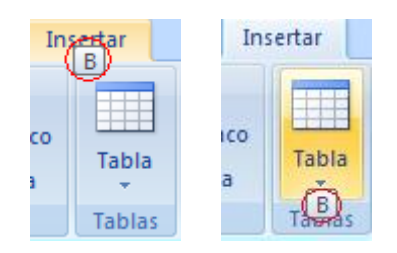

Figura 16.- Acceso rápido a Menú "Tablas"

Cuando se usan tablas, hay que asegurarse de que son claras y están bien estructuradas, su buen diseño facilitará una mejor comprensión de la información incluida para los productos de apoyo como el lector de pantalla proporcionando un contexto.

Deberemos usar tablas únicamente cuando sea necesario, y no simplemente por motivos visuales o de maquetación. Además, las tablas deberían leerse coherentemente línea por línea.

De igual manera cuando se quiera dar información tabular, usar el elemento tabla de Word tal como se va a explicar y no texto con formato para parecerse visualmente a una tabla utilizando la tecla TAB o la barra espaciadora. Este texto no será interpretado como una tabla por los productos de apoyo.

Otra recomendación es no crear tablas excesivamente grandes, si es posible que quepa en una sola página. Las tablas divididas en varias páginas suelen dar problemas de accesibilidad. Si tenemos que introducir una tabla de más de una página por que no tengamos más remedio, deberemos repetir las cabeceras de la tabla en cada página y no dividir filas al pasar de página.

Siempre que sea posible, diseñar tablas simples, evitando combinar celdas y tener celdas complejas que se dividen en tablas más pequeñas.

Siempre que sea posible, utilizaremos sólo una fila de títulos o encabezados. Los encabezados deben ser concisos y claros, que describan el objetivo de la tabla y cómo está organizada.

Puede ser adecuado incluir junto con la tabla un resumen de la información de la tabla, y si se utilizan abreviaturas, deben ser dadas de manera extensiva, o explicadas en el resumen.

# **1.9. Hipervínculos**

<span id="page-11-0"></span>Al igual que las pautas para accesibilidad para los contenidos web (W3C, 2008), en las recomendaciones para los hipervínculos en un documento Word está el proporcionar claramente el propósito de este, sin ambigüedades, ya que se puede confundir al usuario con

situaciones como apertura de documentos sin que el usuario se lo espere, perdida del foco de donde estaba en el documento.

El propósito de cada hipervínculo o enlace puede ser determinado por el texto del enlace (ancla) o a través del texto contextual o texto que acompaña al hipervínculo, siendo mejor opción la primera opción.

Se deben evitar enlaces con un texto del tipo "Leer más" o "más información", porque el destino del hipervínculo se podría deducir del contexto, pero puede no ser advertido por algunos usuarios.

# **1.10. Comprensión de los textos**

<span id="page-12-0"></span>Debemos elaborar el texto con claridad, sin desorden. Intentar ser precisos y no utilizar estructuras gramaticales complicadas:

- Prescindir de párrafos de texto denso. Hay algunas herramientas como (standards-schmandards, 2010) (Juicystudio, 2010) que pueden ayudar a detectar si los textos tienen problemas de lectura.
- Utilizar frases cortas y sencillas.
- Marcar en Word interlineado para distinguir párrafos.
- Utilizar listas con viñetas para simplificar los párrafos.
- Si se utilizan abreviaturas, dar la forma extendida.
- ...

Como recomendaciones generales de accesibilidad aplicables a distinta documentación como documentos web (W3C, 2008), presentaciones Power Point (Moreno, L., 2011), documentos Word, etc.

- No utilizar palabras y expresiones que trasmitan características sensoriales como "la imagen más pequeña". La información que se ofrece para que pueda ser comprendida por todos no debería depender sólo de características sensoriales.
- De igual manera, hay que evitar trasmitir semántica únicamente con el uso del color. El color no debe utilizarse como el único medio de transmitir información visual. Ejemplos de esta mala práctica es incluir "según el texto resaltado en rojo", o marcar a alguien los cambios en un documento resaltando el texto en algún color, para usuarios con discapacidad visual o dispositivos de Blanco/Negro esos matices no son advertidos, en su lugar en Word utilizar la opción de Word de "Control de cambios".

# **1.11. Comprensión del documento**

<span id="page-13-0"></span>El buen uso y diseño de elementos vistos en este documento facilitaran la compresión del documento. Estos han sido:

- Una buena estructura lógica de grupos de contenidos, a través de definir una jerarquía de Títulos o encabezados, marcándolo en Word y asociando estilos de presentación a cada uno de ellos.
- Utilizar elementos estructurales adecuadamente como listas, columnas y tablas.

Además, hay otras recomendaciones fundamentales para una mejor accesibilidad del documento como:

- o Paginar
- o Utilizar saltos de página, y no pasar de página con retornos de carro
- o Se recomienda utilizar plantillas, y que estas sean accesibles, para conseguir tal objetivo se deben aplicar todos los consejos descritos en este documento.
- o Incorporar Tabla de contenidos para mostrar la estructura lógica del documento, y facilitar la navegación por el documento.
- o Incluir Título al documento

## <span id="page-13-1"></span>**2. Evaluación de la Accesibilidad en un documento Word**

Word 2007 no incluye herramienta para evaluación automática de la accesibilidad, aunque el nuevo Microsoft Office 2010 sí cuenta como novedad con ella.

Se detalla a continuación como método informal hacer una revisión manual de los siguientes puntos como los más importantes, aunque la revisión completa sería la revisión manual de todos los aspectos dichos en el apartado 1 de este documento:

- Incluir una tabla de contenidos de prueba, para asegurarse que todos los títulos y encabezados han sido marcados en Word a través de la opción de "Estilos"
- Imágenes:
	- o Verificar que todas las imágenes tienen texto alternativo, y este es adecuado.
	- o En el caso de imagen que requiere descripción larga, verificar que ha sido incluida y su contenido es adecuado.

Consejos para crear un documento Microsoft Word 2007 accesible

- o No utilizar imágenes de texto, no siendo que sean esenciales como un logotipo.
- Tablas, listas y columnas bien diseñadas siguiendo las recomendaciones dadas.
- Incluir el idioma en el documento

Para contar con recursos que nos ayuden a evaluar la accesibilidad de manera automática, una opción es pasar el documento Word a formato PDF (desde Word se puede guardar en formato PDF). Así, además de pasar a un formato más universal, ya que hay lectores de PDF libre y gratuitos, no Word que es un software propietario, podemos contar con la evaluación automática que nos proporciona herramientas de Adobe PRO y ADOBE Profesional de ADOBE.

En el documento (Moreno, L., 2011 b) se describe como convertir el documento Word accesible en PDF accesible a través de herramientas de ADOBE, y de qué herramientas automáticas de la accesibilidad se tiene que ayuden en el proceso de evaluación.

Por último, resaltar que como en cualquier producto o servicio que se diseñe en la Sociedad de la Información, donde se incluye los documentos digitales, es importante seguir un Diseño Centrado en el Usuario, contando en el proceso de diseño siempre que se pueda con usuarios (con y sin discapacidad), y en la fase de evaluación contar con usuarios con discapacidad que confirmen que no han encontrado barreras de accesibilidad en el documento, o detectar si las hubiera para subsanarlas.

## <span id="page-14-0"></span>**3. Guardar un documento Word que es accesible como un documento PDF accesible**

Un documento Word accesible puede ser guardado en formato PDF conservando las características de accesibilidad incluidas en el documento Word. El software que se necesita es Microsoft Word a partir de versión Office 7.0.

Con este proceso obtenemos un documento en un formato libre para intercambiarnos con otras personas, es una opción para los usuarios que no tengan Microsoft Word al ser un formato propietario.

El proceso a seguir es el siguiente:

Ir a botón de Office, y seleccionar Guardar como/ PDF o XPS, tal como se muestra en la figura 17.

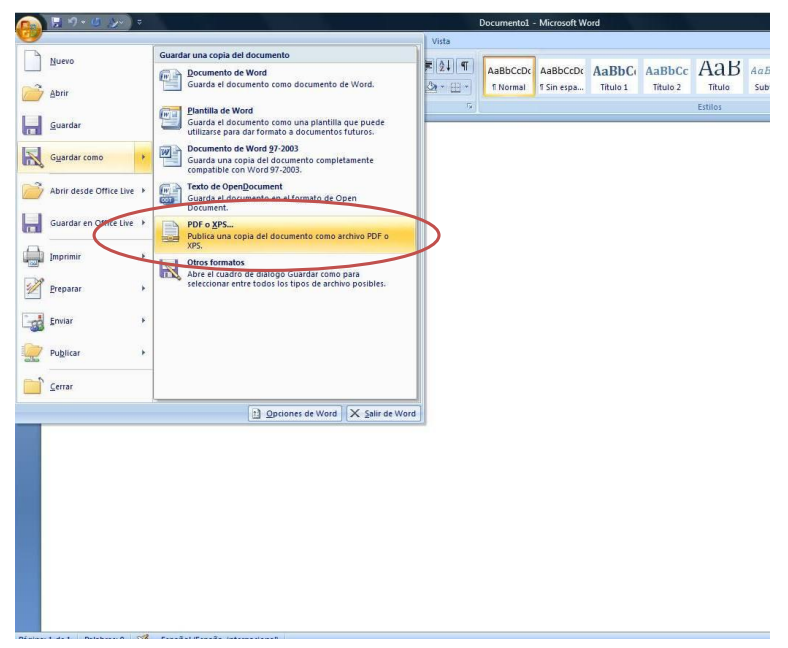

Figura 17.- Acceso a Guardar como formato PDF o XPS

Al seleccionar esta opción, se abre una ventana emergente con el menú "Publicar como PDF o XPS", en este menú hay que poner el nombre que queramos poner al fichero PDF que vamos a guardar e indicar la carpeta de Windows. Además, hay que indicar que todas las características o propiedades de accesibilidad que tenga el documento en formato Word queremos que se conserven en el nuevo formato PDF, para ello se hace clic en el Botón "Opciones" (Ver Figura 18).

| Diseño de página<br>Calibri (Cuerpo)<br>(a) Publicar como PDF o XPS<br>Vinculos favoritos<br><b>Documentos</b><br>Sitios recientes<br>Escritorio<br>Equipo<br>Cambiados reciente<br>Imágenes | Referencias<br>$-11$<br>N K S · aks x, x' Aa · <sup>by</sup> · A · 三三三三 [三·   ③ · 田 ·<br>Equipo + COMPAQ (C:) +<br><b>Un</b> Organizar v <b>Big</b> Vistas v <b>N</b> Nueva carpeta<br>Nombre<br>Archivos de programa<br>CloneDVDTemp<br>download<br><b>DVDVideoSoft</b><br>Fotos 2009 08 02<br><b>HD PC Viejo</b> | Correspondencia<br>· A A   妙   旧· 旧· 府   建建 24   ¶<br>Fecha de captura                         | Revisar<br>$-4$<br>Buscar<br>Etiquetas | Vista<br>Tamaño | 1 Normal<br>$-x-$<br>$\boldsymbol{\varkappa}$                                                                                  | $\mathcal{L}% _{A}=\mathcal{L}_{A}\!\left( A;B\right) ,\mathcal{L}_{A}\!\left( A;B\right)$<br>$\omega$<br>٠ | Titulo 1<br>1 Sin espa | AaBbCcDC AaBbCcDC AaBbCc AaBbCc AaB<br>Titulo 2 | Titulo<br>Estilos | AaB<br>Subti |
|----------------------------------------------------------------------------------------------------|----------------------------------------------------------------------------------------------------|------------------------------------------------------------------------------------------------|----------------------------------------|-----------------|----------------------------------------------------------------------------------------------------|----------------------------------------------------------------------------------------------------|------------------------|-------------------------------------------------|-------------------|--------------|
|                                                                                                    |                                                                                                    |                                                                                                |                                        |                 |                                                                                                    |                                                                                                    |                        |                                                 |                   |              |
|                                                                                                    |                                                                                                    |                                                                                                |                                        |                 |                                                                                                    |                                                                                                    |                        |                                                 |                   |              |
|                                                                                                    |                                                                                                    |                                                                                                |                                        |                 |                                                                                                    |                                                                                                    |                        |                                                 |                   |              |
|                                                                                                    |                                                                                                    |                                                                                                |                                        |                 |                                                                                                    |                                                                                                    |                        |                                                 |                   |              |
| Música<br><b>B</b> usquedas<br>Acceso público<br>$\lambda$                                                                                                    | hp<br>Intel<br>MSOCache<br>Office2007<br>PerfLogs                                                                                                    |                                                                                                |                                        |                 |                                                                                                    |                                                                                                    |                        |                                                 |                   |              |
|                                                                                                    |                                                                                                    |                                                                                                |                                        |                 |                                                                                                    | ÷                                                                                                    |                        |                                                 |                   |              |
|                                                                                                    |                                                                                                    |                                                                                                |                                        |                 |                                                                                                    |                                                                                                    |                        |                                                 |                   |              |
| Ocultar carpetas                                                                                                    |                                                                                                    |                                                                                                | $\cdot$                                | Publicar        | Cancelar                                                                                                    |                                                                                                    |                        |                                                 |                   |              |
|                                                                                                    |                                                                                                    | Nombre de archivo: NombreFichero.pdf<br>Tipo: PDF (*.pdf)<br>Abrir archivo tras<br>publicación | papeles Irina proceso1                 | Herramientas    | Optimizar para: @ Estándar (publicación en<br>línea e impresión)<br><b>Tamaño mínimo</b><br>(publicación en línea)<br>Opciones |                                                                                                    | ۰                      |                                                 |                   |              |

Figura 18.- Acceso a "Opciones " en Menú "Publicar como PDF o XPS"

Una vez hecho esto, tal como se muestra en la figura 19 se abre una pequeña ventana emergente con el Menú de "Opciones", seleccionar

como activa la opción de "Incluir información no imprimible/Etiquetas de la estructura del documento para accesibilidad". Además, la opción de "Opciones PDF/Texto de mapas de bits cuando las fuentes no están incrustadas" debe estar no seleccionada. Po último, dar "Aceptar" en el menú de "Opciones" y "Publicar" en el "Publicar como PDF o XPS".

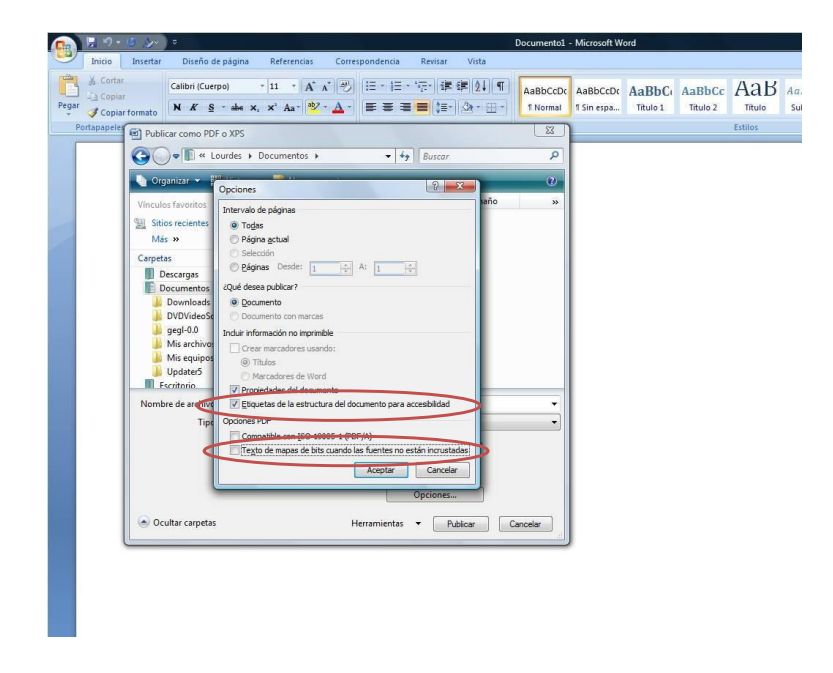

Figura 19.- Menú Opciones

Como observación comentar que estudios recientes cuestionan la accesibilidad de los documentos PDF, aun incluyendo las características vistas, y que se recomienda redundar recursos o dar el mismo contenido en distintos formatos (Ribera, M., 2011).

## <span id="page-16-0"></span>**4. Características de Accesibilidad al utilizar Microsoft Word 2007**

Además de los puntos comentados hasta ahora, relativos a cómo hacer el contenido de Word accesible. Microsoft Word 2007 incluye algunas características de accesibilidad según su documentación oficial relativas al uso de la herramienta Word que se comentan a continuación (Microsoft, 2008).

 Sustitución de la barra de herramientas tradicional por la herramienta Ribbon (listón) (Figura 20), aunque esta no es una de las características más relacionadas con la accesibilidad, en muchas herramientas del paquete Office, la barra de herramientas ha sido sustituida por la herramienta Ribbon; una barra más avanzada cuyo diseño está orientado a facilitar la localización de los comandos y tareas a ejecutar mediante su identificación por iconos (iconos comunes en todas las herramientas del paquete Microsoft).

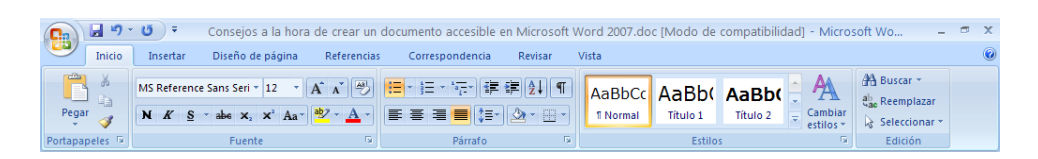

Figura 20.- Herramienta "Ribbon (liston)"

- Teclas rápidas y manejo a través de teclado. Es posible manejar todos los comandos y funcionalidades de Word 2007 a través de teclado ya sea con accesos rápidos o navegando por los menús. Para acceder al menú de la herramienta Ribbon sólo es necesario pulsar Alt, saltando de opción en opción con la tecla TAB; también es posible navegar con las flechas y la tecla F6. Para ejecutar cada uno de los comandos a través de su respectivo acceso rápido de teclado es necesario pulsar Ctrl+Alt+"tecla", siendo esta última la tecla asociada a dicho comando.
- Zoom. Herramienta que permite modificar el tamaño al cuál veremos el documento. Se accede a él a través de la herramienta situada en la parte inferior izquierda de la pantalla o pulsando Ctrl + "rueda del ratón".
- Creación de diagramas y gráficos sin necesidad de usar el ratón. Es posible crear gráficos y diagramas de todo tipo sin necesidad de utilizar el ratón gracias a la herramienta SmartArt, la cual es accesible desde teclado y a través de productos de apoyo.
- Creación de documentos a través del habla. Si se dispone de Microsoft Word 2007 bajo algunas versiones de sistema operativo es posible manejar el software a través del sistema de Reconocimiento de Voz que proporciona dicho sistema operativo. Esto permite navegar a través de los menús, y crear documentos a través de dictado sin necesidad de utilizar ratón ni teclado. El sistema de reconocimiento de voz está disponible en varios idiomas incluyendo español.
- Scroll, zoom, lectura automática. Es posible realizar zoom y scroll de forma automática gracias a la configuración de herramientas hardware como IntelliMouse de Microsoft. También es posible acceder a la lectura de textos y menús gracias a Microsoft Narrator.

#### <span id="page-18-0"></span>**5. Referencias**

(Juicystudio, 2010) Readability test: Es otra herramienta que nos permite evaluar la facilidad de lectura de nuestra página web según varios algoritmos. 2010. <http://juicystudio.com/services/readability.php>

(Microsoft, 2008) Microsoft. Accessibility enables people. 2011, <http://www.microsoft.com/enable/>

(Moreno, L., 2006) Lourdes Moreno López. 2006. Consejos a la hora de crear un documento accesible con Microsoft Word 2003, <http://www.cesya.es/files/documentos/>

(Moreno, L., 2011 a) Lourdes Moreno López. 2011. [Consejos](http://www.cesya.es/files/documentos/ConsejosComoElaborarPresentacionAccesibleDigitalyOral.pdf) de [cómo elaborar una presentación accesible \(Digital y Oral\).](http://www.cesya.es/files/documentos/ConsejosComoElaborarPresentacionAccesibleDigitalyOral.pdf) <http://www.cesya.es/files/documentos/>

(Moreno, L., 2011 b) Lourdes Moreno López. 2011. Consejos de cómo crear un documento Adobe PDF accesible a partir de un documento Microsoft Word accesible. <http://www.cesya.es/files/documentos/>

(Ribera, M., 2011) Los documentos PDF son accesibles? The Australian Government's study into the Accessibility of the Portable Document Format for people with a disability. 2011. [http://www.ub.edu/blokdebid/es/content/los-documentos-pdf-son](http://www.ub.edu/blokdebid/es/content/los-documentos-pdf-son-accesibles-australian-governments-study-accessibility-portable-docume)[accesibles-australian-governments-study-accessibility-portable-docume](http://www.ub.edu/blokdebid/es/content/los-documentos-pdf-son-accesibles-australian-governments-study-accessibility-portable-docume)

(Standards-schmandards, 2010) Readability index calculator. 2010. <http://www.standards-schmandards.com/exhibits/rix/index.php>

(Vision Australia, 2010) Vision Australia, Analizador de contrate 1.0 (en Español) <http://www.visionaustralia.org.au/info.aspx?page=959>

(W3C, 2008) W3C, WAI, Web Content Accessibility Guidelines (WCAG) 2.0. 2008. <http://www.w3.org/TR/WCAG20/>

#### <span id="page-18-1"></span>**6. Bibliografía adicional**

Accesible Digital media (NCAM): Guía para educación de recomendaciones, herramientas y técnicas de desarrollo para crear todo tipo de recurso,

[http://ncam.wgbh.org/invent\\_build/web\\_multimedia/accessible-digital-media](http://ncam.wgbh.org/invent_build/web_multimedia/accessible-digital-media-guide)[guide](http://ncam.wgbh.org/invent_build/web_multimedia/accessible-digital-media-guide)

Accessible Digital Office Document (ADOD) Project, <http://adod.idrc.ocad.ca/>